# **SF Release Notes: September 20, 2021**

### **Ability to change the Problem Code after Work Order has been created**

You will now be able to change the Problem Code on a Work Order after it has been created. This will allow you to change the problem code if the wrong code as originally selected, or if you would like to associate the Work Order with a different problem code after the technician has performed the service if the original problem code did not reflect the true issue. **NOTE –** You will be allowed to change the problem code up until the Work Order is posted to accounting. Once the Work Order is posted to Accounting, you will not be able to change the problem code.

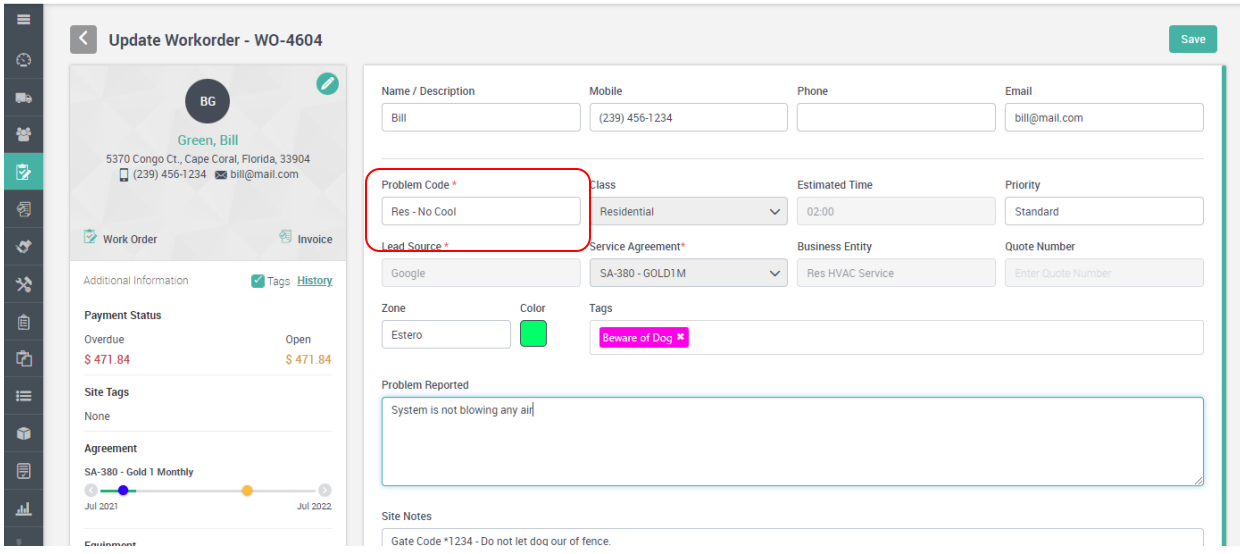

# **Timeline Notes can be manually added to Equipment**

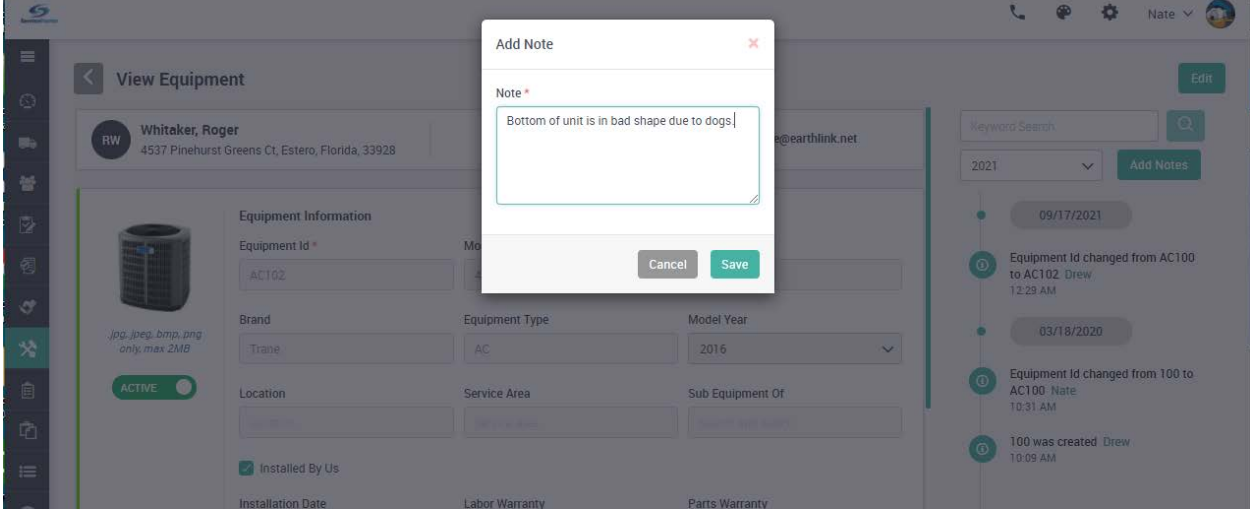

You can now manually add Timeline Notes to a piece of equipment.

# **Service Agreements**

#### **A "Skip Invoice" option has been added to the Service Agreement Billing Schedule.**

A new "Skip" option has been added to the Service Agreement Billing schedule screen. This option is beneficial for customer's that renew service agreements on their last inspection, as opposed to letting the system automatically renew the agreement. If you collect for the renewal on a different invoice, you can renew the agreement early and mark to skip the upcoming billing. This will stop the system from automatically generating and sending the service agreement invoice to the customer. This feature is also useful for new users of ServiceFactor that are back loading their Service Agreements and have already billed prior invoices.

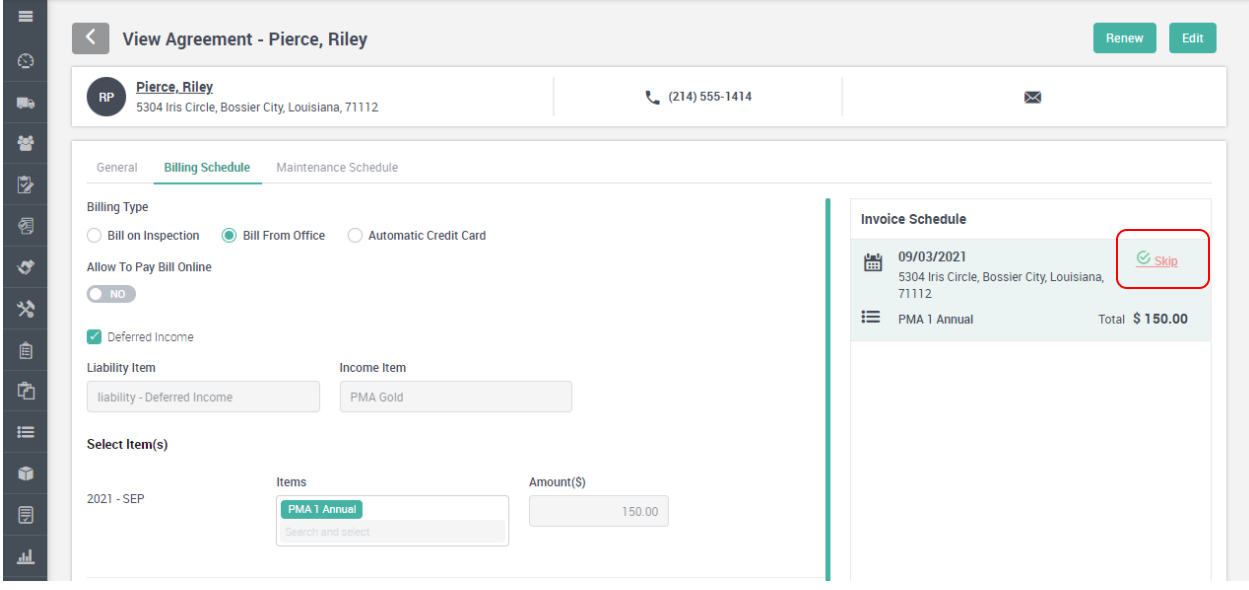

#### **Inspection Work Orders will now include the Billable and Non Billable Items in the Problem Reported Description.**

When the system creates an Inspection Work Order, any items that are associated with the inspection will now be added to the Problem Reported section of the Work Order. This will allow you to see the items needed for an inspection without having to go to the Billable and Non Billable screens of the Work Order in ServiceFactor Mobile or the Invoice Screen in the office to see what items are needed for the inspection. The information included will be the Item Name, the Quantity, the Equipment ID and the Equipment Model Number.

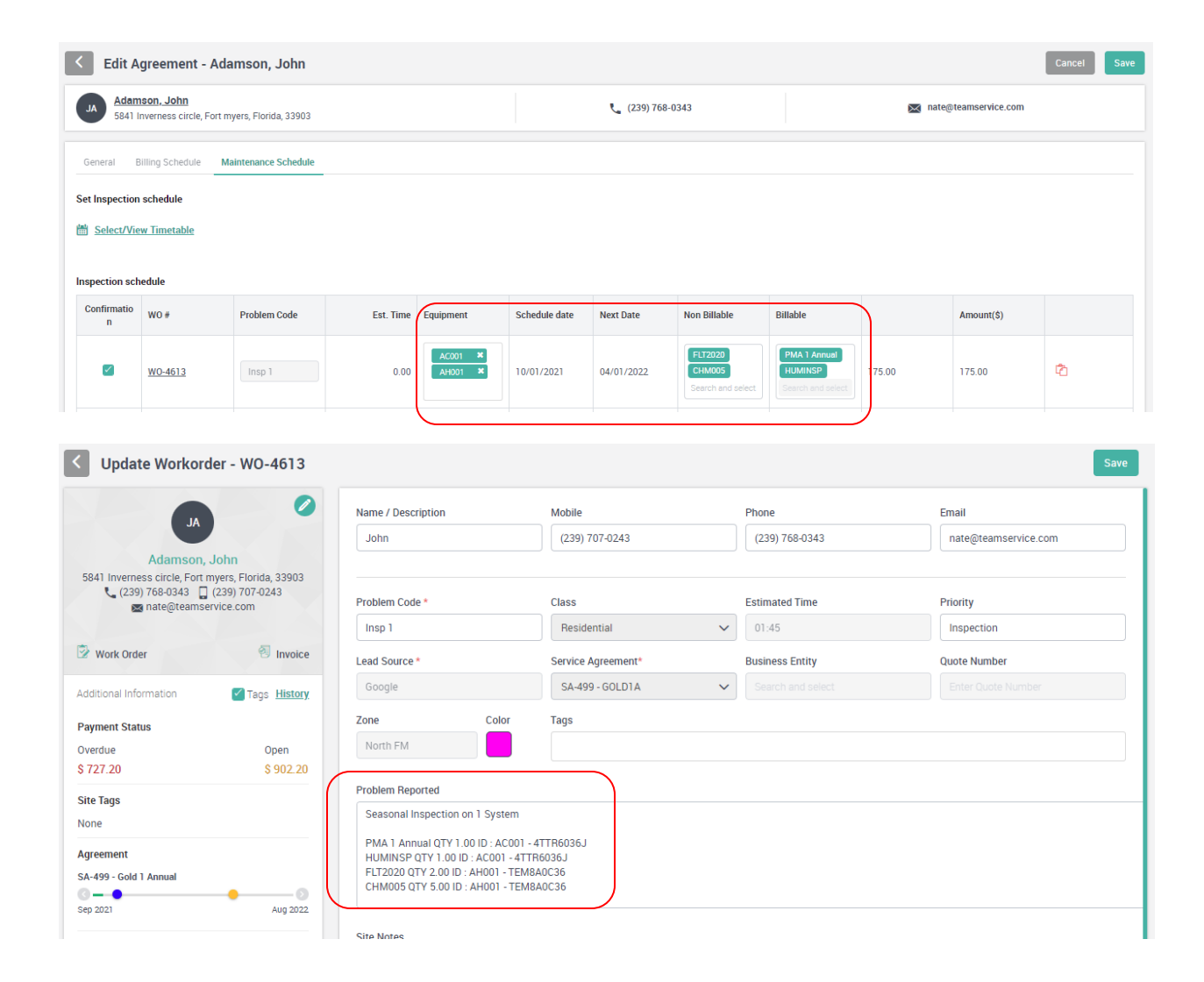

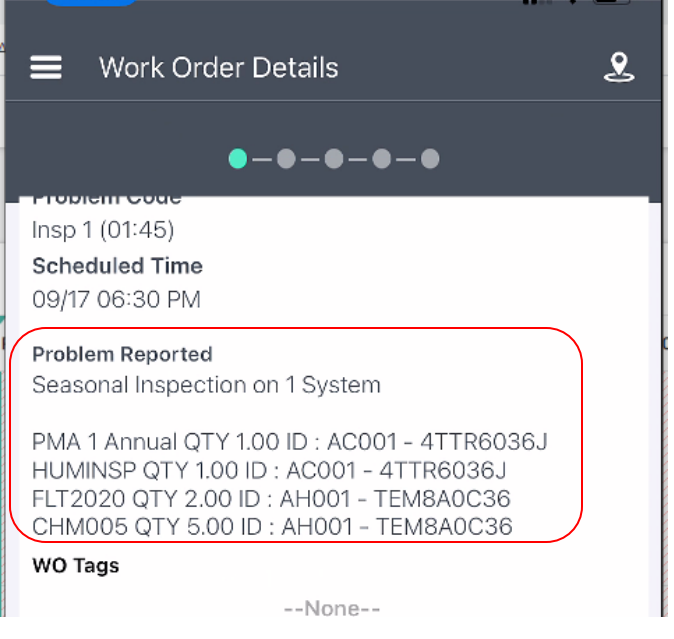

#### **Quotes**

#### **Tags have been added to the Quotes Module**

In the last release, we added Tags to the Customer, Equipment, Service Agreement and Work Order modules. This release added Tags to the Quotes Module. Tags are a keyword or term assigned to a record that can be used as a filter and will display when viewing records. Tags can be color coded for maximum effectiveness.

When viewing a quote, Tags that have been assigned to the record will be displayed. You can use the advanced Quote Filters to search for quotes that have specific tags, such as approved credit, if the system is down, if they are making a quick decision, etc.

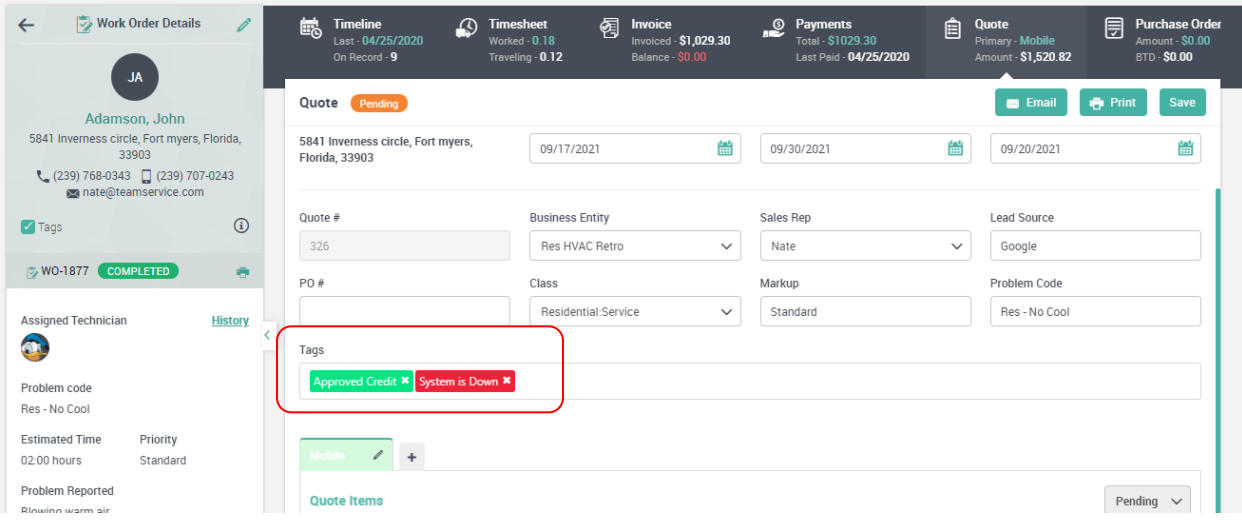

#### **Customer Type has been added to the Advanced Filter Search for Quotes**

A new filter for Customer Type has been added to the Advanced Filter selection for Quotes. This will allow you to filter the lists based on the Customer Type.

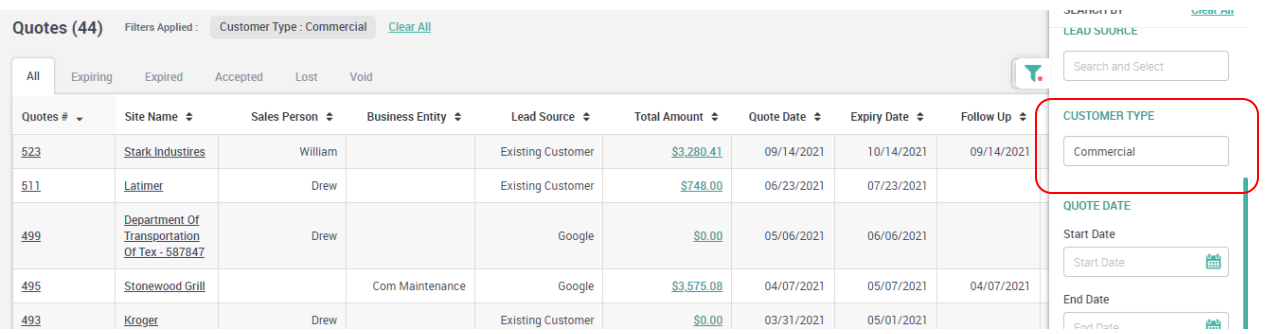

#### **Items**

#### **Ability to Toggle between Price, Cost and Last Cost has been added to the Items Listing Screen**

When you are viewing the Item List, you now have the option to Toggle between the Sell Price, the Cost or the Last Cost of an item. This will allow you to see this various information without having to drill down into the individual item. When you click the Toggle button, the heading and the data will change in the "Price" column. **NOTE** – The Price is the default sell price (but can change based on the customer's markup table), the Cost is the "List Cost" of the item and the Last Cost is the last price you paid for the item.

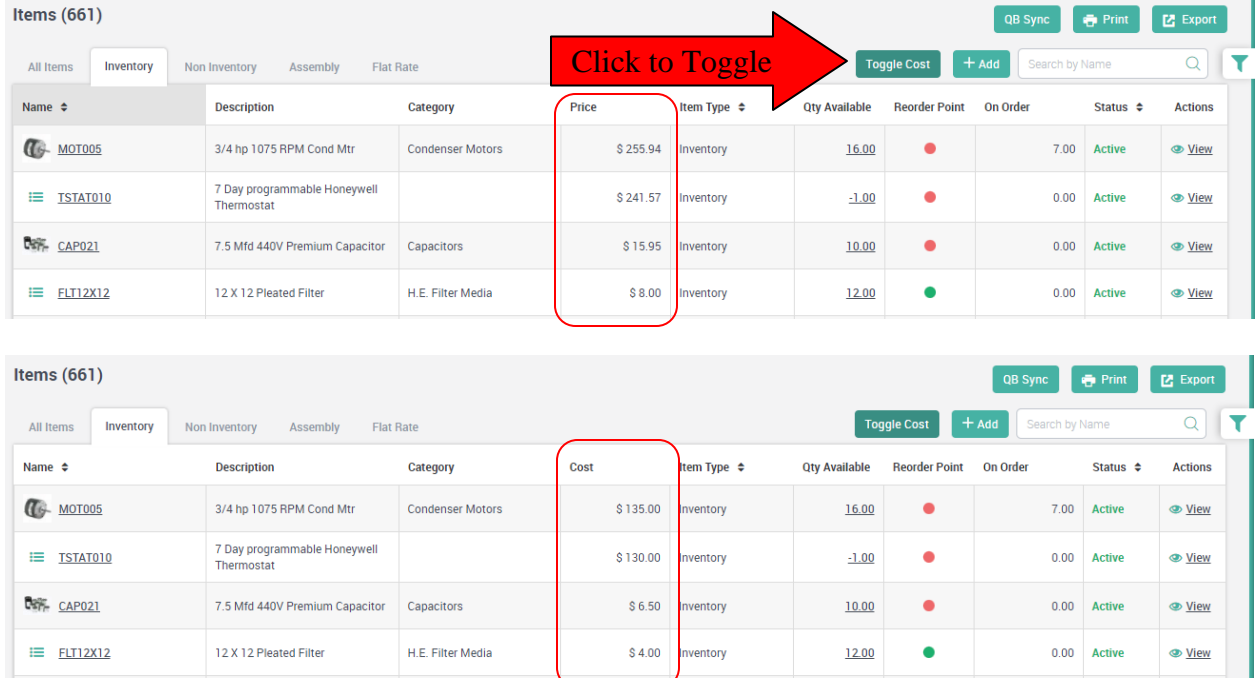

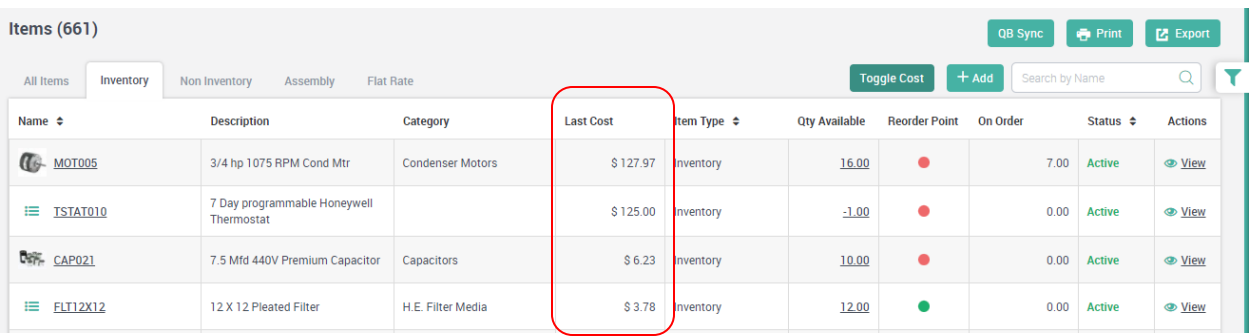

# **Listing Screens**

#### **The ability to "Lock" filters has been added to additional Lists"**

Previously, the ability to "Lock" the advanced filters was added to the Work Orders and Invoice Listings. This release adds the ability to "Lock" the filters for the Customer Listing, Agreements Listing, Equipment Listing, Quotes Listing, Project Management Listing and Items Listing.

If you choose to "Lock" the advanced filter options, the system will maintain the filter(s) you have chosen even if you leave the particular listing screen. For example, you might want to search for Service Agreements that have a particular "Tag" assigned to them. If this is the case, you can select the specific tags and put a check mark in the "Lock Filter" check box. This will maintain the filter each time you go back into the "Agreements" menu option until you remove the check mark, or click the "Clear All" link next to the filters applied at the top of the listing screen.

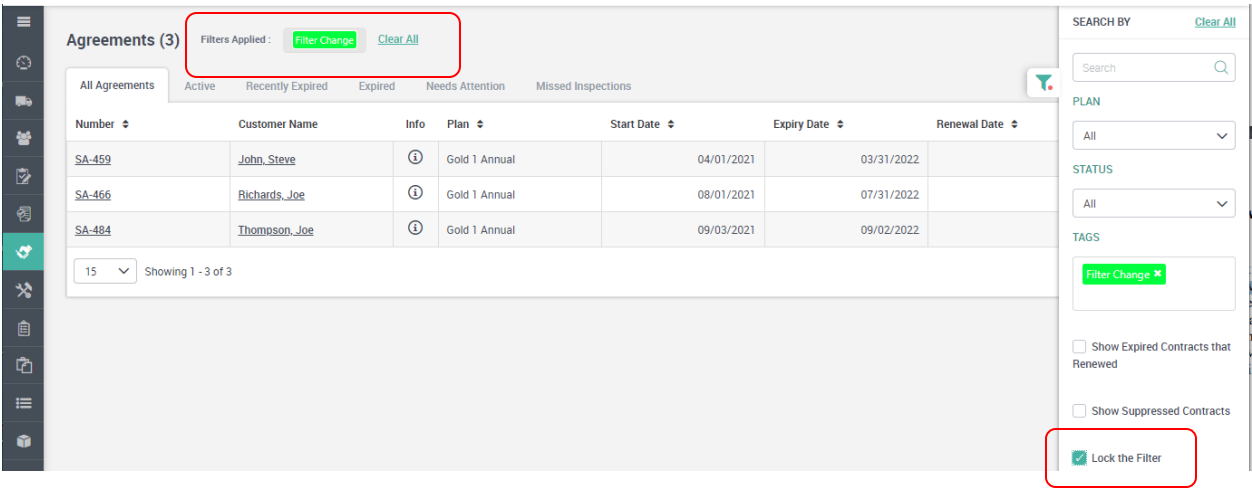

## **Reports**

#### **The "Tags" filter has been added to several reports**

The Tags Filter will allow you to run various reports and select the data based on tags assigned the various records. You can enter multiple tags in the filter if desired. If you enter multiple tags, the system will look for records that contain each tag on the single record. For example if you enter 2 tags in the filter, the record must contain both tags in order to be selected. If only one of the tags entered is on the record, it will not be selected. The following reports can be filtered by tags:

#### **Contract (Service Agreement) Reports**

Customer Contract Report Scheduled Inspection Report Contract Required Materials Report Contract Required Materials by Customer Report Contract Profit Detail Report

# **Customer Reports**

Customer List Report

# **Equipment Reports**

Equipment List

# **Work Order Reports**

Scheduled Calls Report Unassigned Calls Report Work Order Profitability Report

#### **Quote Reports**

Estimate Aging Report Quote Status Report